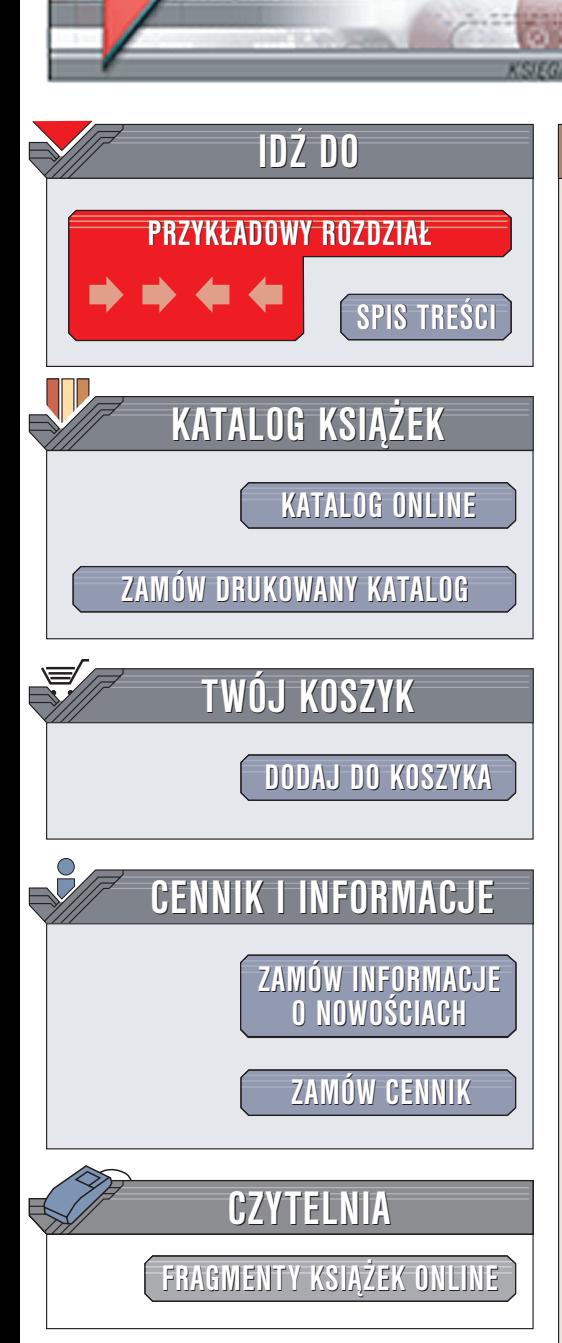

Wydawnictwo Helion ul. Chopina 6 44-100 Gliwice tel. (32)230-98-63 e-mail: [helion@helion.pl](mailto:helion@helion.pl)

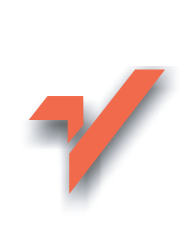

# Praktyczny kurs Visual Basic .NET

Autor: Bogdan Czogalik ISBN: 83-7361-386-2 Format: B5, stron: 408

elion. $\nu$ 

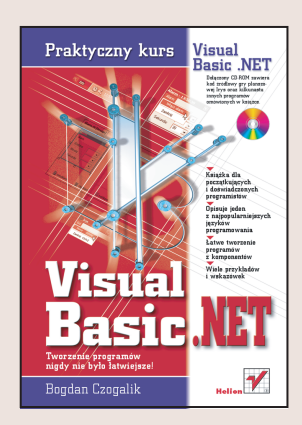

Visual Basic .NET — jeden z najbardziej uniwersalnych i popularnych jêzyków programowania – służy do tworzenia wszelkiego rodzaju programów: edytorów tekstu i grafiki, aplikacij internetowych działajacych w przegladarkach, baz danych, gier i wielu innych. Utworzone w języku Visual Basic .NET programy można uruchamiać nie tylko w tradycyjnych komputerach stacjonarnych i przenośnych, ale także w palmtopach.

Wielka zaleta języka Visual Basic .NET jest to, że jest składnikiem pakietu programistycznego Visual Studio .NET, dziêki któremu programista ma do dyspozycji bogaty zestaw narzędzi ułatwiających tworzenie programów. Niniejsza książka – przeznaczona zarówno dla początkujących, jak i doświadczonych programistów – wyjaśnia krok po kroku, jak tworzyć programy przy użyciu narzędzi języka Visual Basic .NET.

Ksiażka omawia m.in.:

- Około 30 formantów, czyli komponentów, z których tworzy się programy
- Klasy, struktury oraz interfejsy
- Składowe klas i struktur: pola (zmienne i stałe), tablice, metody i właściwości
- Standardowe elementy okien programów, takie jak menu i paski narzędzi
- Standard graficzny GDI+
- Dostêp do folderów i plików

Dołączony CD-ROM zawiera kod źródłowy gry planszowej Irys oraz kilkunastu innych programów omówionych w książce.

Tworzenie programów nigdy nie było łatwiejsze.

- Książka dla początkujących i doświadczonych programistów
- Opisuje jeden z najpopularniejszych jêzyków programowania

- £atwe tworzenie programów z komponentów
- Wiele przykładów i wskazówek

# <span id="page-1-0"></span>Spis treści

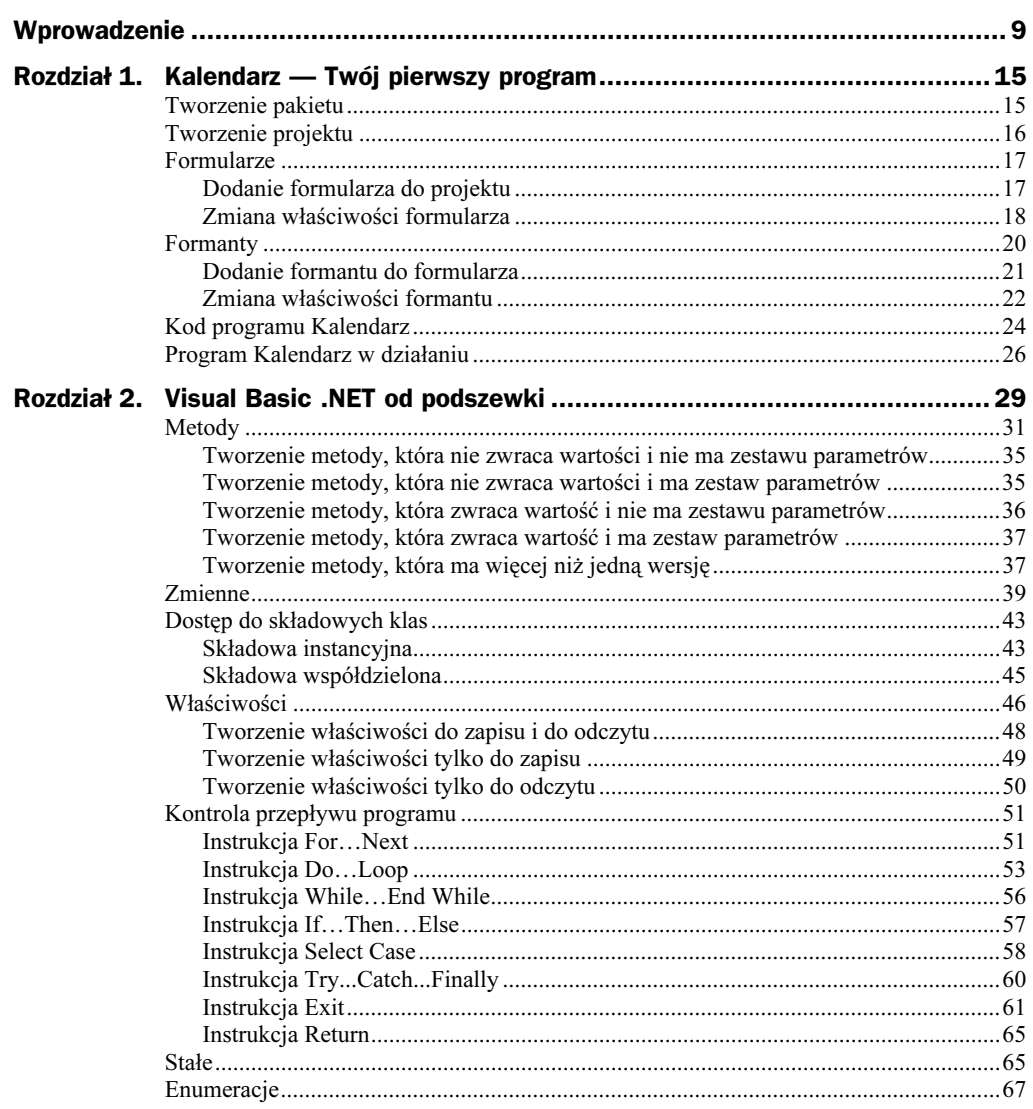

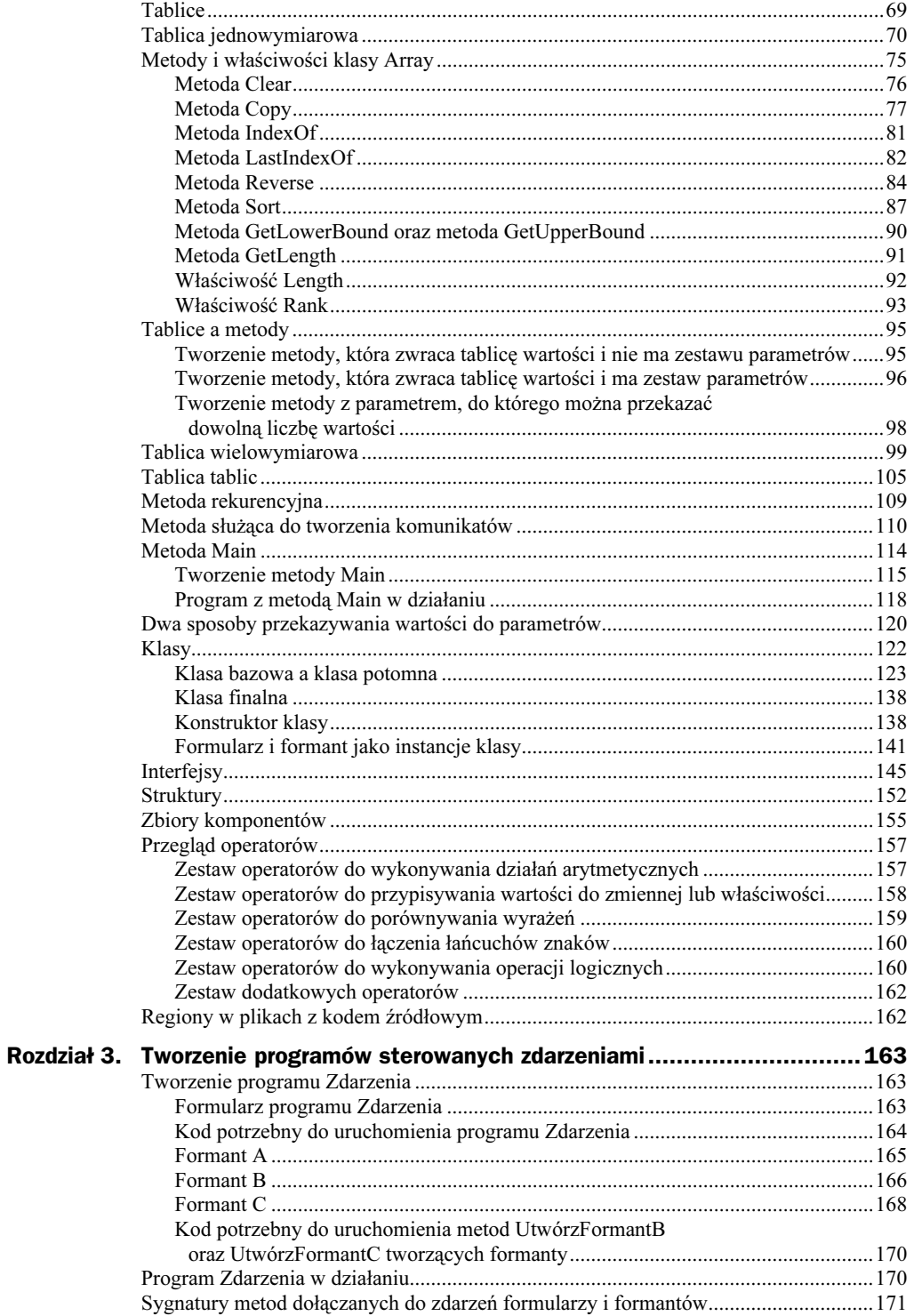

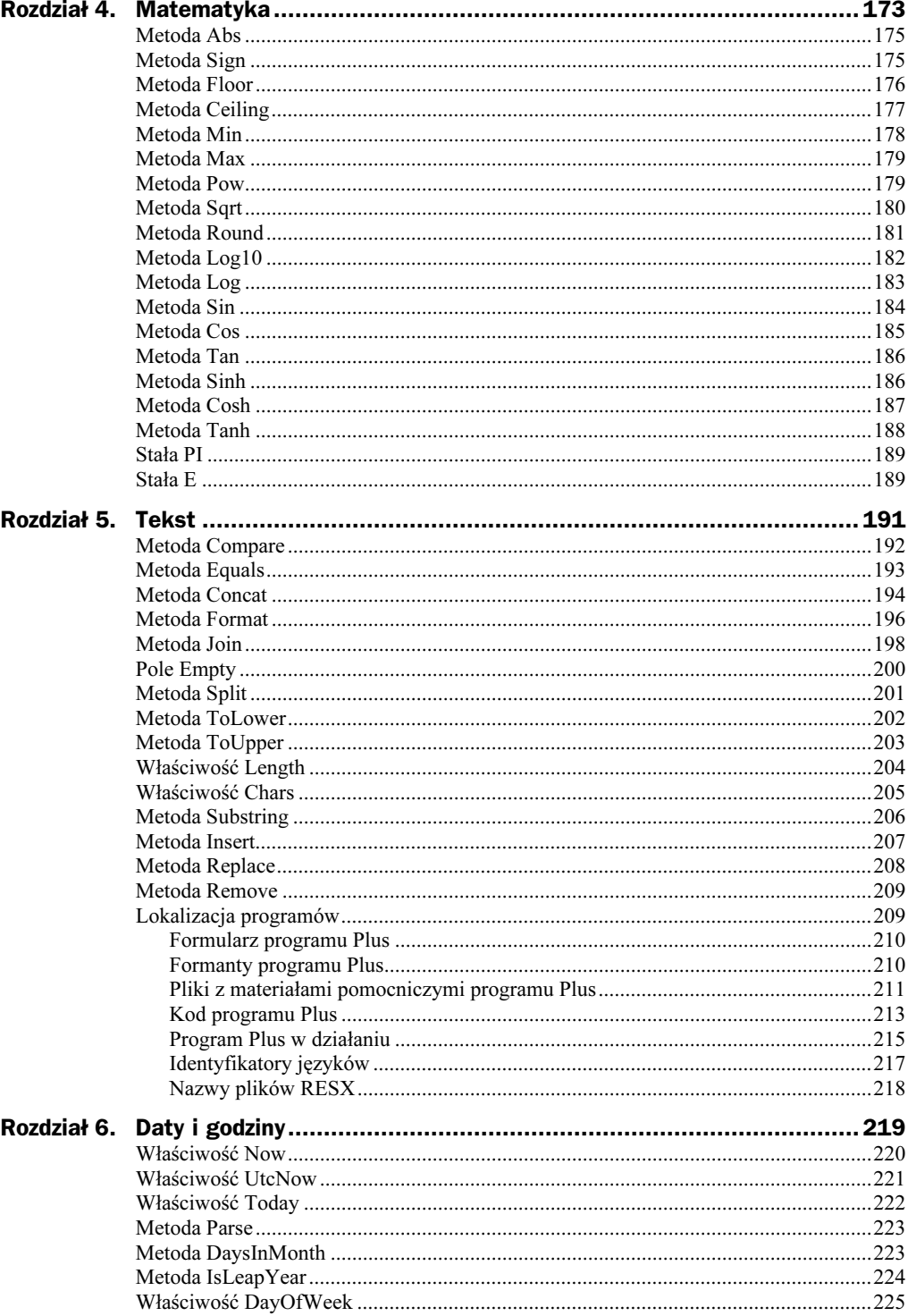

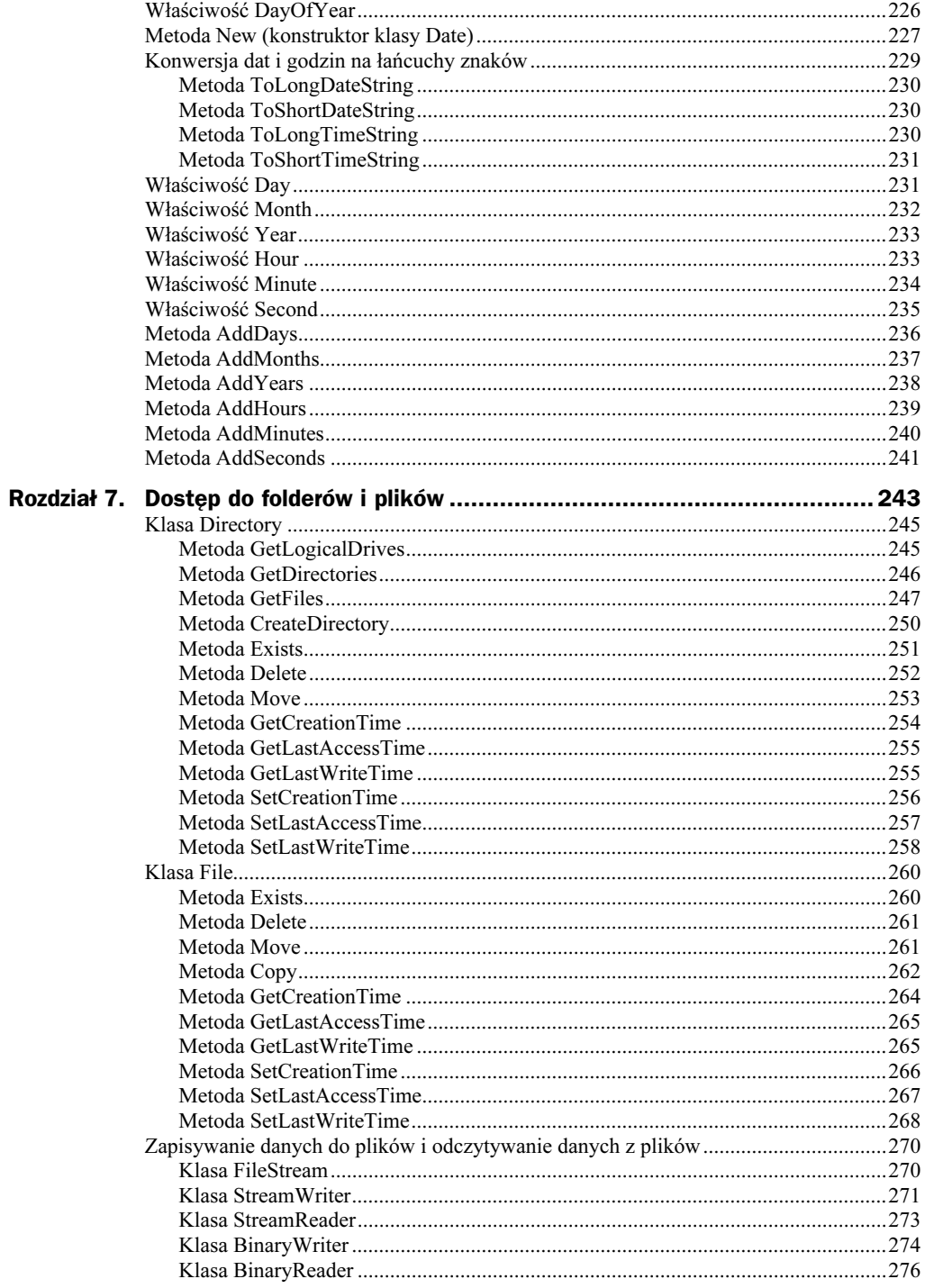

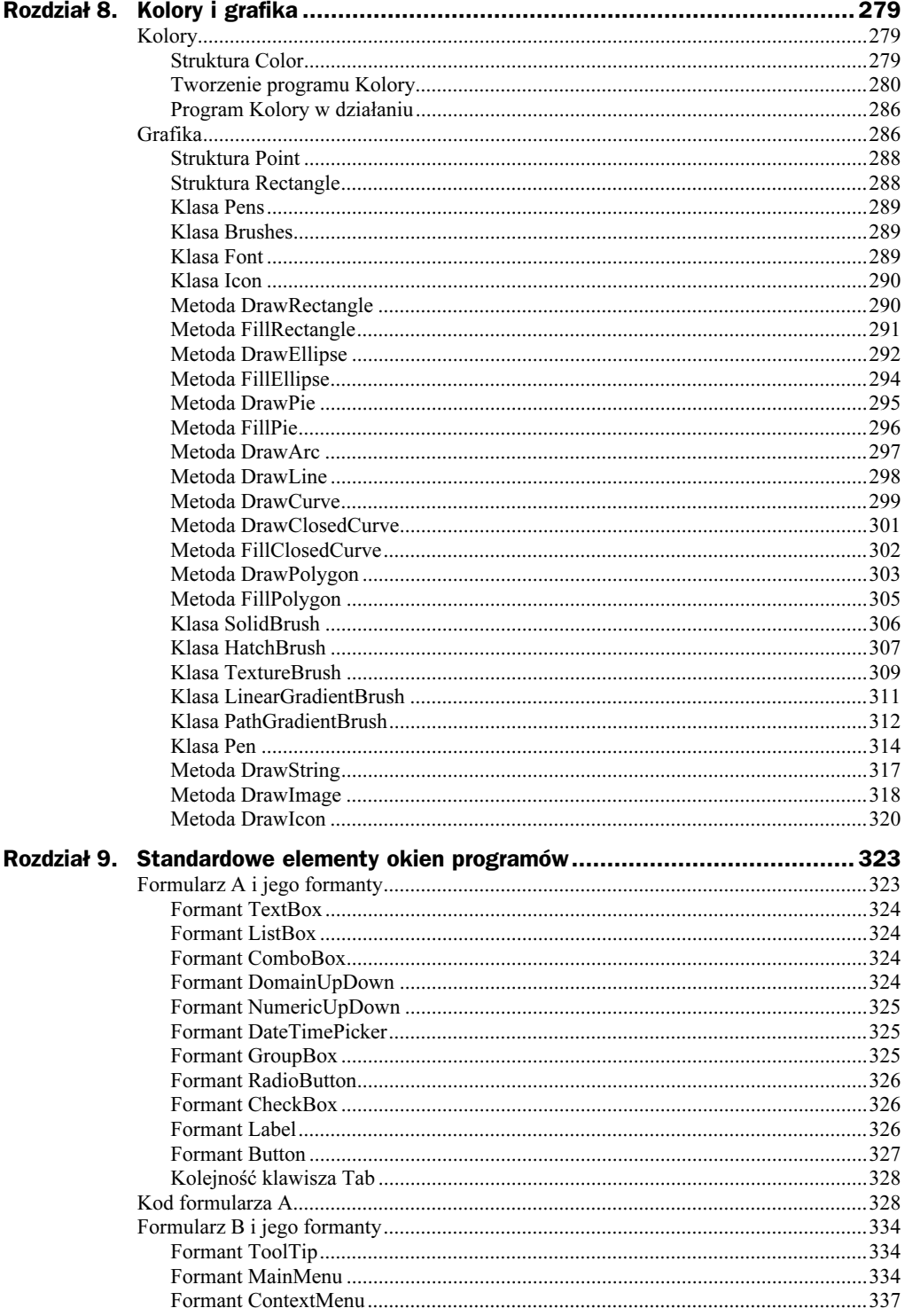

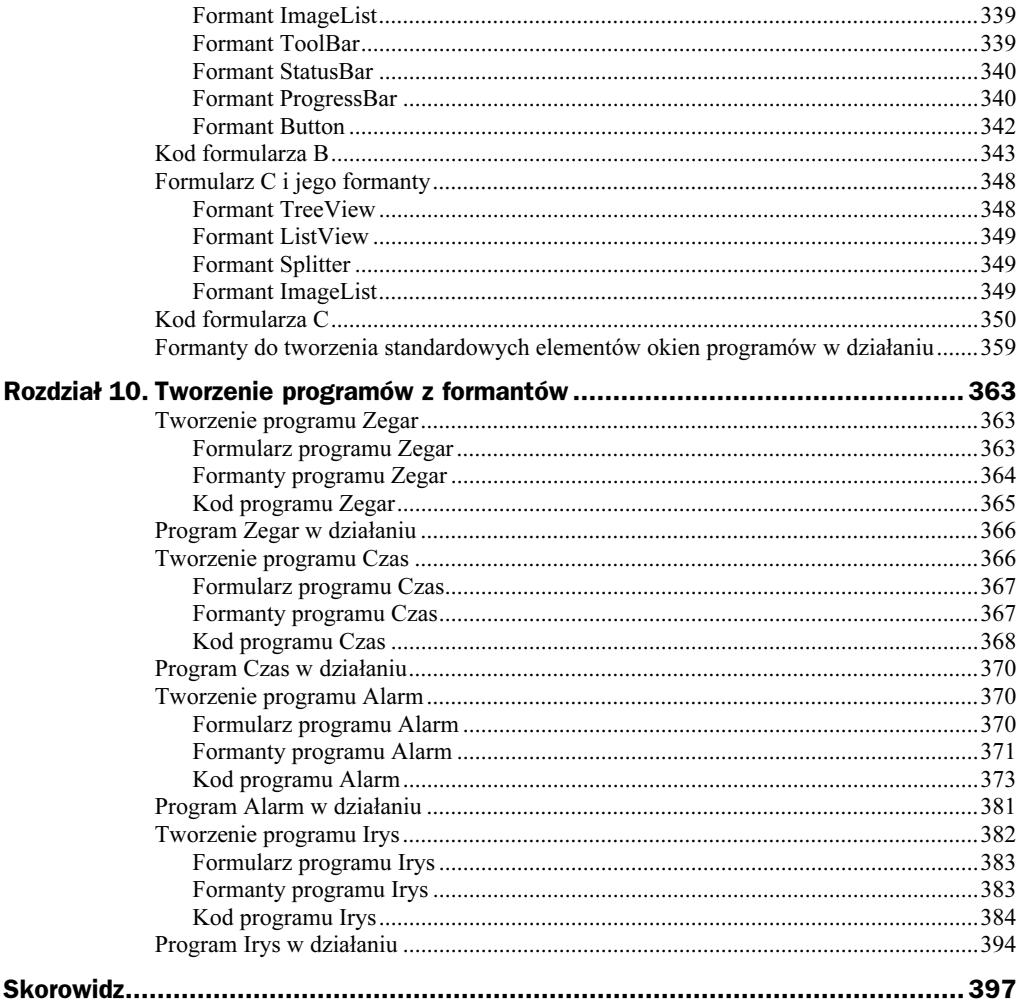

# <span id="page-7-0"></span>Rozdział 3. Tworzenie programów sterowanych zdarzeniami

Visual Basic .NET służy do tworzenia programów sterowanych zdarzeniami, czyli takich, które wykonują zadania w odpowiedzi na zdarzenia wywoływane przez użytkownika, system operacyjny lub inny program.

Zdarzenia odgrywają kluczową rolę w programowaniu. Ilekroć użytkownik przesuwa mysz, naciska klawisz lub naciska przycisk myszy, zachodzi zdarzenie rejestrowane przez system operacyjny i aktywny program.

Formularz i większość formantów udostępnia zestaw zdarzeń. Tworząc program, programista dołącza metody do wybranych zdarzeń. Jeżeli na przykład programista dołączył metodę MojaMetoda do zdarzenia Click formantu MójFormant, metoda MojaMetoda jest wykonywana ilekroć zachodzi zdarzenie Click formantu MójFormant, czyli ilekroć użytkownik klika formant MójFormant.

Metoda, która ma zostać dołączona do zdarzenia, nie może zwracać wartości i musi posiadać sygnaturę odpowiednią dla tego zdarzenia. Jest kilka sposobów dołączania metody do zdarzenia. To, w jaki sposób dołączamy metodę do zdarzenia, zależy od tego, w jaki sposób tworzymy obiekt, który udostępnia to zdarzenie.

## Tworzenie programu Zdarzenia

Uruchom Visual Studio .NET, utwórz pakiet i zapisz go pod nazwą Zdarzenia, a następnie dodaj do niego projekt języka Visual Basic i zapisz go pod nazwą Zdarzenia.

## Formularz programu Zdarzenia

Program Zdarzenia będzie składał się z jednego formularza.

- 1. Do projektu Zdarzenia dodaj formularz i zapisz go pod nazwą Zdarzenia.vb.
- 2. Aby otworzyć arkusz właściwości, z menu View wybierz pozycję Properties Window. Upewnij się, że formularz Zdarzenia jest otwarty w oknie projektowym i kliknij jego pasek tytułu, aby go wybrać.
- 3. W arkuszu właściwości właściwość FormBorderStyle formularza ustaw na wartość FixedSingle, właściwość Text <mark>na wartość</mark> Zdarzenia, właściwość Name <mark>na wartość</mark> Zdarzenia, **właściwość** Size **na wartość** 225;158, **właściwość** StartPosition na wartość CenterScreen, a właściwość MaximizeBox na wartość False.
- 4. Aby zapisać zmiany, z menu *File* wybierz pozycję Save All.

### Kod potrzebny do uruchomienia programu Zdarzenia

Aby można było uruchomić program Zdarzenia, musi on posiadać metodę .

- 1. Wyświetl okno Solution Explorer (w tym celu z menu View wybierz pozycję Solution Explorer).
- 2. Aby otworzyć edytor kodu formularza Zdarzenia, zaznacz jego nazwę w oknie Solution Explorer i z menu View wybierz pozycję Code.

Edytor kodu zawiera kod wygenerowany przez Visual Basic .NET potrzebny do utworzenia formularza Zdarzenia. Większość tego kodu jest ukryta wewnątrz regionu.

3. Powyżej wiersza kodu Public Class Zdarzenia wpisz kod przedstawiony na wydruku 3.1.

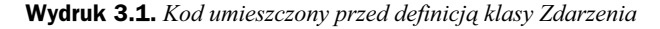

Option Compare Binary Option Explicit On Option Strict On

Imports System.Windows.Forms

4. Wewnątrz klasy Zdarzenia poniżej wiersza kodu Inherits System Windows. Forms. Form dodaj kod metody Main przedstawiony na wydruku 3.2.

#### Wydruk 3.2. Kod metody Main programu Zdarzenia

```
Public Shared Sub Main()
Application.Run(New Zdarzenia())
End Sub
```
Metoda Main, punkt startowy programu Zdarzania, wyświetla formularz Zdarzenia.

**5.** Aby zapisać zmiany, z menu *File* wybierz pozycję Save All.

## Formant A

Teraz do formularza Zdarzenia dodamy formant Button, posługując się wskaźnikiem myszy, a następnie do jego zdarzenia Click dołączymy metodę A, korzystając z instrukcji Handles.

#### Dodanie formantu

- 1. Wyświetl formularz Zdarzenia w oknie projektowym w tym celu w oknie Solution Explorer zaznacz nazwę formularza Zdarzenia i z menu View wybierz pozycję Designer.
- **2.** Do formularza Z*darzenia* dodaj formant Button w tym celu kliknij ikonę reprezentującą formant Button w oknie *Toolbox*, umieść wskaźnik myszy nad formularzem, naciśnij lewy przycisk myszy, a następnie narysuj prostokąt w formularzu.

Formant Button służy do uruchamiania akcji lub zbioru akcji.

- 3. Aby otworzyć arkusz właściwości, z menu View wybierz pozycję Properties Window.
- 4. Wybierz (kliknij) dodany do formularza Zdarzenia formant Button i w arkuszu właściwości ustaw jego właściwość Cursor na wartość Default, właściwość Text na wartość A, właściwość Name na wartość btnA, właściwość Location na wartość 75;16, a właściwość Size na wartość 75;23.
- **5.** Aby zapisać zmiany, z menu *File* wybierz pozycję Save All.

#### Metoda dołączona do zdarzenia

- 1. Wyświetl edytor kodu formularza Zdarzenia w tym celu w oknie Solution Explorer zaznacz nazwę formularza Zdarzenia i z menu View wybierz pozycję Code.
- 2. Wewnątrz klasy Zdarzenia poniżej innych metod dodaj kod metody A przedstawiony na wydruku 3.3.

#### Wydruk 3.3. Kod metody A dołączonej do zdarzenia Click formantu btnA

```
Private Sub A(
ByVal sender As System.Object,
ByVal e As System.EventArgs) _
Handles btnA.Click
MessageBox.Show( _
 "Życie jest snem."
"Pedro Calderon de la Barca", _
MessageBoxButtons.OK, _
MessageBoxIcon.Information)
End Sub
```
Metoda A jest dołączona do zdarzenia Click formantu btnA, o czym świadczy instrukcja Handles btnA.Click kończąca nagłówek tej metody.

Instrukcja Handles pozwala dołączyć metodę do wybranego zdarzenia formularza lub formantu.

Składnia instrukcji Handles:

Sub NazwaMetody() Handles NazwaObiektu.NazwaZdarzenia

Kod umieszczony wewnątrz metody A korzysta z metody Show klasy MessageBox do wyświetlenia okna komunikatu z tekstem, tytułem, przyciskiem oraz ikoną.

3. Aby zapisać zmiany, z menu File wybierz pozycję Save All.

## Formant B

Teraz do formularza Zdarzenia dodamy drugi formant Button, pisząc kod wewnątrz klasy Zdarzenia, a następnie do jego zdarzenia Click dołączymy metodę B, korzystając z instrukcji Handles.

#### Dodanie formantu

- 1. Wyświetl edytor kodu formularza Zdarzenia w tym celu w oknie Solution Explorer zaznacz nazwę formularza Zdarzenia i z menu View wybierz pozycję Code.
- 2. Wewnątrz klasy Zdarzenia poniżej innych metod dodaj kod przedstawiony na wydruku 3.4.

```
Wydruk 3.4. Kod tworzący formant btnB
```

```
Private WithEvents btnB As Button
Private Sub UtwórzFormantB()
btnB = New Button()btnB.Cursor = Cursors.Handhtml Text = "R"
btnB.Name = "btnB"btnB. left = 75btnB.Top = 48btnB.Width = 75btnB. Height = 23Me.Controls.Add(btnB)
Fnd Sub
```
Jeżeli za pomocą kodu chcesz utworzyć formant Button, by potem do jego zdarzenia dołączyć metodę korzystając z instrukcji Handles, najpierw musisz zadeklarować zmienną (typ danych Button) korzystając ze słowa kluczowego WithEvents (formant zostaje utworzony dopiero wewnątrz metody UtwórzFormantB):

```
Private WithEvents btnB As Button
```
Metoda UtwórzFormantB zawiera: wiersz kodu, który tworzy instancję klasy Button, czyli formant Button:

```
btnB = New Button()
```
siedem wierszy kodu ustawiających właściwości formantu Button (w przypadku dodawania formantu do formularza za pomocą wskaźnika myszy właściwości te ustawia się w arkuszu właściwości):

```
btnB.Cursor = Cursors.Hand
btnB.Text = "B"btnB.Name = "btnB"
btnB.Left = 75btnB.Top = 48
btnB. Width = 75btnB. Height = 23
```
oraz wiersz kodu dodający formant Button do zbioru formantów formularza:

Me.Controls.Add(btnB)

3. Aby zapisać zmiany, z menu File wybierz pozycję Save All.

#### Metoda dołączona do zdarzenia

- 1. Wyświetl edytor kodu formularza Zdarzenia w tym celu w oknie Solution Explorer zaznacz nazwę formularza Zdarzenia i z menu View wybierz pozycję Code.
- 2. Wewnątrz klasy Zdarzenia poniżej innych metod dodaj kod metody B przedstawiony na wydruku 3.5.

Wydruk 3.5. Kod metody B dołączonej do zdarzenia Click formantu btnB

```
Private Sub B( _
ByVal sender As System.Object,
ByVal e As System.EventArgs)
Handles btnB.Click
MessageBox.Show( _
"Swiatłość w sierpniu.", _
"William Faulkner", _
MessageBoxButtons.OK, _
MessageBoxIcon.Information)
End Sub
```
Metoda B jest dołączona do zdarzenia Click formantu btnB, o czym świadczy instrukcja Handles btnB. Click kończąca nagłówek tej metody.

Kod umieszczony wewnątrz metody B korzysta z metody Show klasy MessageBox do wyświetlenia okna komunikatu z tekstem, tytułem, przyciskiem oraz ikoną.

3. Aby zapisać zmiany, z menu File wybierz pozycję Save All.

### Formant C

Teraz do formularza Zdarzenia dodamy trzeci formant Button, pisząc kod wewnątrz klasy Zdarzenia, a następnie do jego zdarzenia Click dołączymy metodę C, korzystajac z instrukcji AddHandler.

#### Dodanie formantu

- 1. Wyświetl edytor kodu formularza Zdarzenia w tym celu w oknie Solution Explorer zaznacz nazwę formularza Zdarzenia i z menu View wybierz pozycję Code.
- 2. Wewnątrz klasy Zdarzenia poniżej innych metod dodaj kod przedstawiony na wydruku 3.6.

Wydruk 3.6. Kod tworzący formant btnC

```
Private btnC As Button
Private Sub UtwórzFormantC()
btnC = New Button()btnC.Cursor = Cursors.CrossbtnC.Text = "C"btnC.Name = "btnC"btnC.Left = 75btnC.Top = 80btnC.Width = 75btnC.Height = 23Me.Controls.Add(btnC)
AddHandler btnC.Click, AddressOf C
End Sub
```
Jeżeli za pomocą kodu chcesz utworzyć formant Button, by potem do jego zdarzenia dołączyć metodę korzystając z instrukcji AddHandler, najpierw musisz zadeklarować zmienną (typ danych Button) bez słowa kluczowego WithEvents (formant zostaje utworzony dopiero wewnątrz metody UtwórzFormantC):

```
Private btnC As Button
```
Metoda UtwórzFormantC zawiera: wiersz kodu, który tworzy instancję klasy Button, czyli formant Button:

 $btnC = New Button()$ 

siedem wierszy kodu ustawiających właściwości formantu Button:

```
btnC.Cursor = Cursors.Cross
btnC.Text = "C"btnC.Name = "btnC"
btnC.Left = 75btnC.Top = 80
btnC.Width = 75btnC.Height = 23
```
wiersz kodu dodający formant Button do zbioru formantów formularza:

Me.Controls.Add(btnC)

oraz wiersz kodu, który za pomocą instrukcji AddHandler dołącza metodę C do zdarzenia Click formantu btnC:

AddHandler btnC.Click, AddressOf C

Instrukcja AddHandler pozwala dołączyć metodę do zdarzenia formularza lub formantu.

Składnia instrukcji AddHandler:

AddHandler NazwaObiektu.NazwaZdarzenia, AddressOf NazwaMetody

Instrukcja RemoveHandler pozwala odłączyć metodę od zdarzenia formularza lub formantu.

Składnia instrukcji RemoveHandler:

RemoveHandler NazwaObiektu.NazwaZdarzenia, AddressOf NazwaMetody

3. Aby zapisać zmiany, z menu File wybierz pozycję Save All.

#### Metoda dołączona do zdarzenia

- 1. Wyświetl edytor kodu formularza Zdarzenia w tym celu w oknie Solution Explorer zaznacz nazwę formularza Zdarzenia i z menu View wybierz pozycję Code.
- 2. Wewnątrz klasy Zdarzenia poniżej innych metod dodaj kod metody C przedstawiony na wydruku 3.7.

Wydruk 3.7. Kod metody C dołączonej do zdarzenia Click formantu btnC

```
Private Sub C( _
ByVal sender As System.Object, _
ByVal e As System.EventArgs)
MessageBox.Show(
"Faraon.", _
"Bolesław Prus", _
MessageBoxButtons.OK, _
MessageBoxIcon.Information)
End Sub
```
Kod umieszczony wewnątrz metody C korzysta z metody Show klasy MessageBox do wyświetlenia okna komunikatu z tekstem, tytułem, przyciskiem oraz ikoną.

3. Aby zapisać zmiany, z menu File wybierz pozycję Save All.

## Kod potrzebny do uruchomienia metod UtwórzFormantB oraz UtwórzFormantC tworzących formanty

Zdarzenie Load formularza zachodzi, kiedy formularz jest wczytywany do pamięci operacyjnej. Do tego zdarzenia można dołączyć metodę, która ma zostać uruchomiona zanim użytkownik zobaczy formularz.

1. Wewnątrz klasy Zdarzenia poniżej innych metod dodaj kod metody UtwórzFormanty przedstawiony na wydruku 3.8.

#### Wydruk 3.8. Kod metody UtwórzFormanty

```
Private Sub UtwórzFormanty(
ByVal sender As System.Object,
ByVal e As System.EventArgs) _
Handles MyBase.Load
UtwórzFormantB()
UtwórzFormantC()
End Sub
```
Metoda UtwórzFormanty jest dołączona do zdarzenia Load formularza, o czym świadczy instrukcja Handles MyBase.Load kończąca nagłówek tej metody.

Kod umieszczony wewnątrz metody UtwórzFormanty uruchamia metodę UtwórzFormantB oraz metodę UtwórzFormantC.

2. Aby zapisać zmiany, z menu File wybierz pozycję Save All.

## Program Zdarzenia w działaniu

Aby skompilować i uruchomić program Zdarzenia, z menu Debug wybierz pozycję Start. Okno programu Zdarzenia (formularz Zdarzenia) z trzema formantami Button pojawi się na środku ekranu (rysunek 3.1).

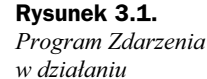

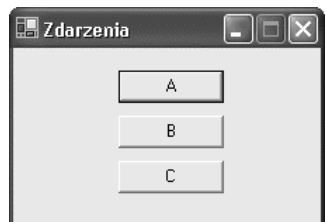

Jeżeli klikniesz formant A, zostanie wygenerowane jego zdarzenie Click, w efekcie zostanie wykonana metoda A dołączona do tego zdarzenia i pojawi się okno komunikatu (rysunek 3.2).

#### Rysunek 3.2. Efekt działania metody A

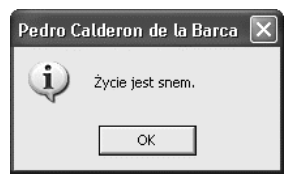

Jeżeli klikniesz formant B, zostanie wygenerowane jego zdarzenie Click, w efekcie zostanie wykonana metoda B dołączona do tego zdarzenia i pojawi się okno komunikatu (rysunek 3.3).

Rysunek 3.3. Efekt działania metody B

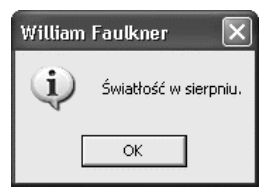

Jeżeli klikniesz formant C, zostanie wygenerowane jego zdarzenie Click, w efekcie zostanie wykonana metoda C dołączona do tego zdarzenia i pojawi się okno komunikatu (rysunek 3.4).

Rysunek 3.4. Efekt działania metody C

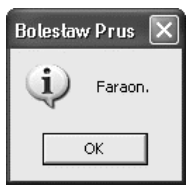

Jeżeli umieścisz wskaźnik myszy nad formantem A, wskaźnik przyjmie postać standardową. Jeżeli umieścisz wskaźnik myszy nad formantem B, wskaźnik przyjmie postać dłoni. Jeżeli umieścisz wskaźnik myszy nad formantem C, wskaźnik przyjmie postać krzyżyka (rysunek 3.5).

#### Rysunek 3.5.

Wygląd wskaźnika myszy nad formantem zależy od ustawienia właściwości Cursor tego formantu

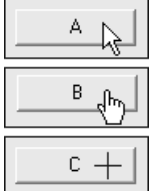

## Sygnatury metod dołączanych do zdarzeń formularzy i formantów

Edytor kodu pomaga utworzyć szablon metody z odpowiednią sygnaturą dla danego zdarzenia.

Aby na przykład utworzyć szablon metody, którą można dołączyć do zdarzenia  formantu btnA, z listy rozwijanej Class Name (lewy górny róg edytora kodu) wybierz element btnA, a z listy rozwijanej Method Name (prawy górny róg edytora kodu) wybierz element Click. Aby natomiast utworzyć szablon metody, którą można dołączyć do zdarzenia Load formularza, z listy rozwijanej Class Name wybierz element (Base Class Events) (w przypadku wersji 2002 pakietu Visual Basic .NET) lub element ([Nazwa klasy formularza] Events) (w przypadku nowszych wersji), a z listy rozwijanej Method Name wybierz element Load.